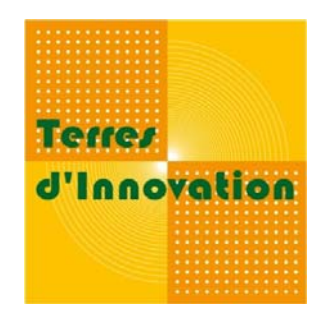

# **PHOTOGRAPHIE**

**Compresser ses photographies** 

*Août 2009*

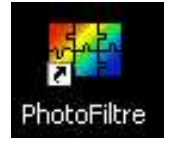

**Présentation de Photofiltre, logiciel gratuit vous permettant de réduire facilement la taille de vos images.**

## **POURQUOI CETTE AIDE ?**

Que ce soit dans vos différents rapports ou comptes rendus, sur word ou en pdf, il est inutile d'y inclure des photos pesant plusieurs mégas. Une taille de photographie de quelques dizaines de kilos suffit pour un affichage correct sur écran et même pour une impression de rapport.

Ainsi, vos fichiers seront allégés. Ils passeront plus facilement par mail. Les comptes rendus seront téléchargeables ou affichables plus rapidement sur Internet. Vous pourrez de même ouvrir et enregistrer plus rapidement tous vos documents contenant des images. En effet, la lourdeur des fichiers influe sensiblement sur la vitesse d'ouverture ou de fermeture des documents.

Bien sûr, si vous devez fournir des photographies à des journaux ou des maquettistes, pour toute impression professionnelle (édition ou poster par exemple), vous devez alors leur fournir la qualité maximale. Il vous faut donc réaliser vos prises de vues avec la meilleure qualité possible.

C'est pourquoi vous devrez gérer deux versions de vos photographies :

- Une version de bonne qualité, stockée sur votre disque dur ;
- Une version avec les photographies compressées dont vous avez besoin.

**Conserver toujours la version originale (non compressée) de votre photographie !**

### **POURQUOI PHOTOFILTRE ?**

Il s'agit d'un logiciel répandu, gratuit, performant et simple à manier. S'il n'est pas aussi complet que Photoshop, il n'en reste pas moins très intéressant et de toute évidence beaucoup plus simple à utiliser.

### **UTILISATION DE PHOTOFILTRE**

**1ère étape** : téléchargement et installation

Vous devez télécharger Photofiltre sur Internet. Tapez simplement « télécharger Photofiltre » dans votre barre de recherche ou à partir des liens directs actuels :

http://www.01net.com/telecharger/windows/Multimedia/photo\_numerique/fiches/21756.html http://www.clubic.com/telecharger‐fiche10731‐photofiltre.html

Une fois téléchargé, installez Photofiltre sur votre poste. Rien de compliqué, suivez les instructions. Il n'y a pas d'option particulière sur laquelle être vigilant.

#### **2ème étape** : utilisation

L'interface de Photofiltre est simple : une barre d'outils en haut, une barre d'outils « dessins » sur la droite.

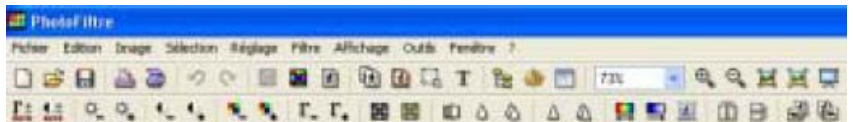

**3ème étape** : ouvrir une photographie

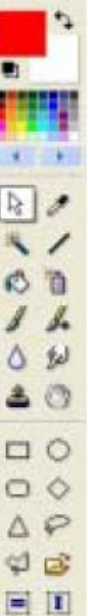

Allez dans « Fichier » et sélectionnez « Ouvrir » ou alors cliquez sur l'icône de la barre supérieure.

### **COMPRESSION DE VOS PHOTOGRAPHIES**

### **Enregistrer et compresser une photographie**

Sélectionnez « Fichier » puis « Enregistrez sous ».

Si le format proposé n'est pas « .jpg », sélectionnez‐le (il s'agit du format courant).

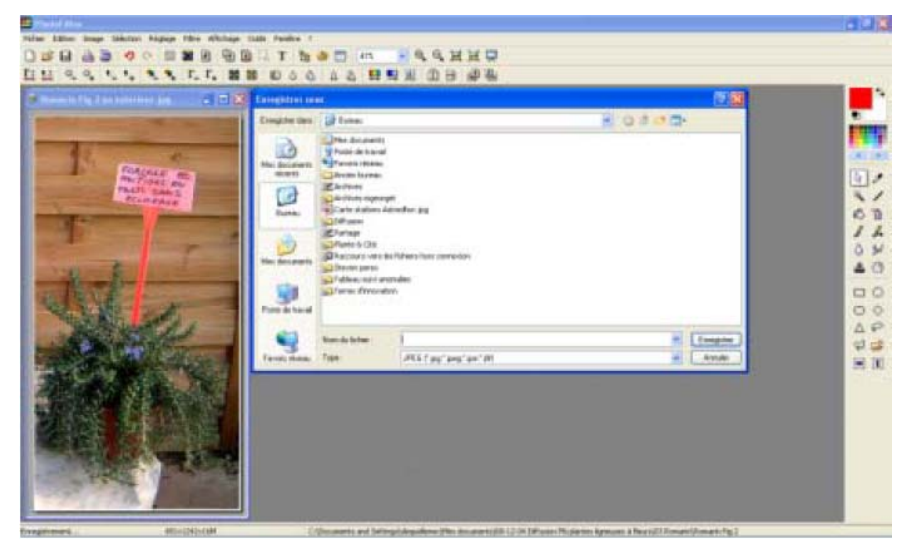

Donnez un nom au fichier et enregistrez. Il convient de ne pas donner à cette compression le même nom que celui de votre fichier d'origine dans le même dossier : vous écraseriez le fichier en haute qualité. Le plus simple est d'accoler à la cote de votre photographie la mention « basse définition » :

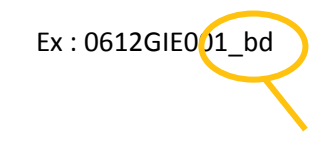

L'extension « bd » sera à ajouter systématiquement, en la précédant d'un tiret bas « \_ ».

Une fenêtre s'ouvre vous proposant une compression par défaut à 90%. Si vous sélectionnez 100%, vous retrouvez votre qualité d'origine. Si vous cliquez sur aperçu, vous obtenez la prévue de votre fichier compressé.

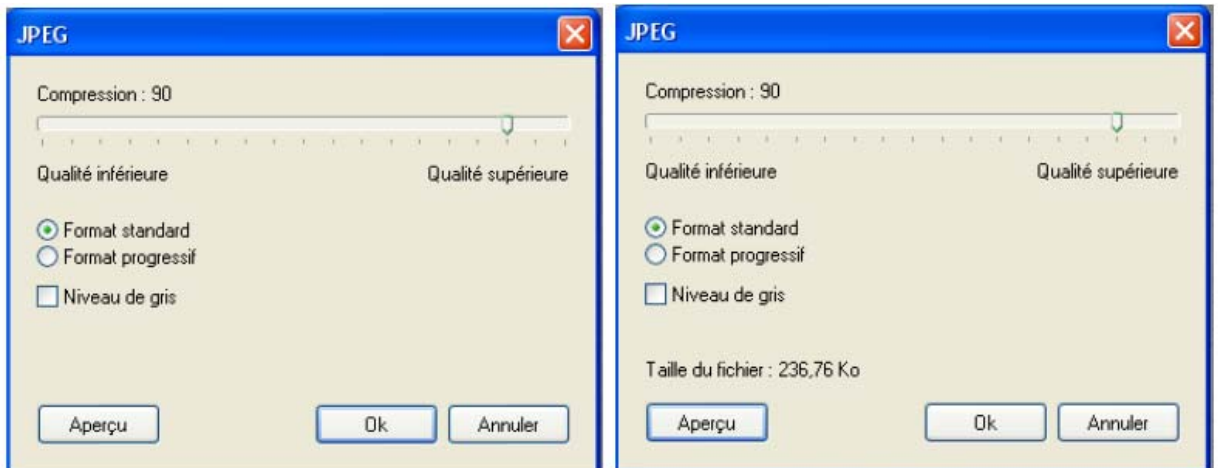

Si vous baissez le pourcentage et que vous cliquez sur aperçu, vous pouvez descendre progressivement jusqu'à la taille souhaitée pour votre fichier.

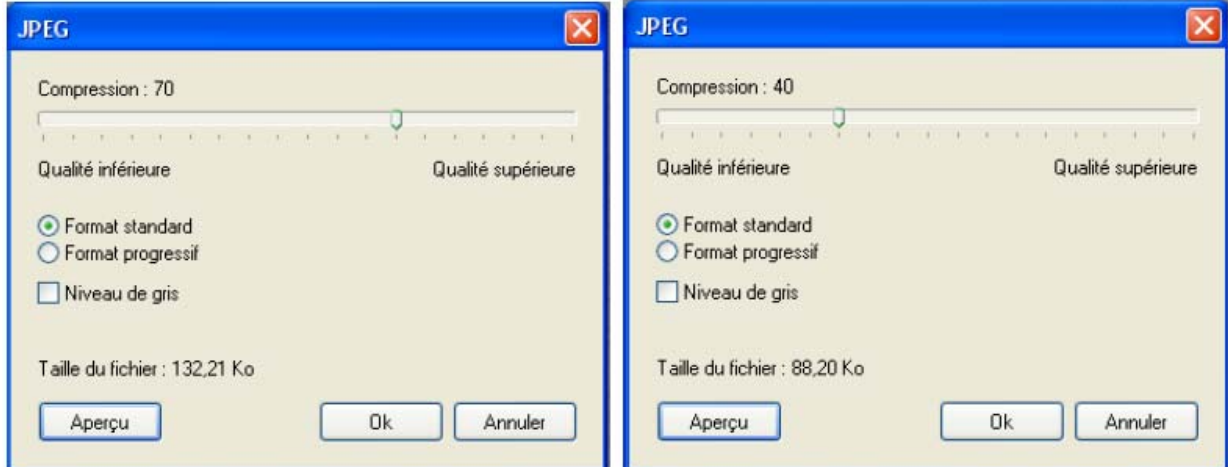

Cliquez sur « OK ». Votre fichier est enregistré. Vérifiez tout de même que la qualité n'est pas trop dégradée. Si c'est le cas, il vous faudra refaire les manipulations avec une compression moins importante. Le tout est de trouver un juste compromis.

**Procéder à la compression par étape tout en enregistrant à chaque palier de compression.**

### **Compresser plusieurs images en même temps**

En cliquant sur l'icône , vous accédez à la section « Automatisation », dans l'onglet « Fichier ».

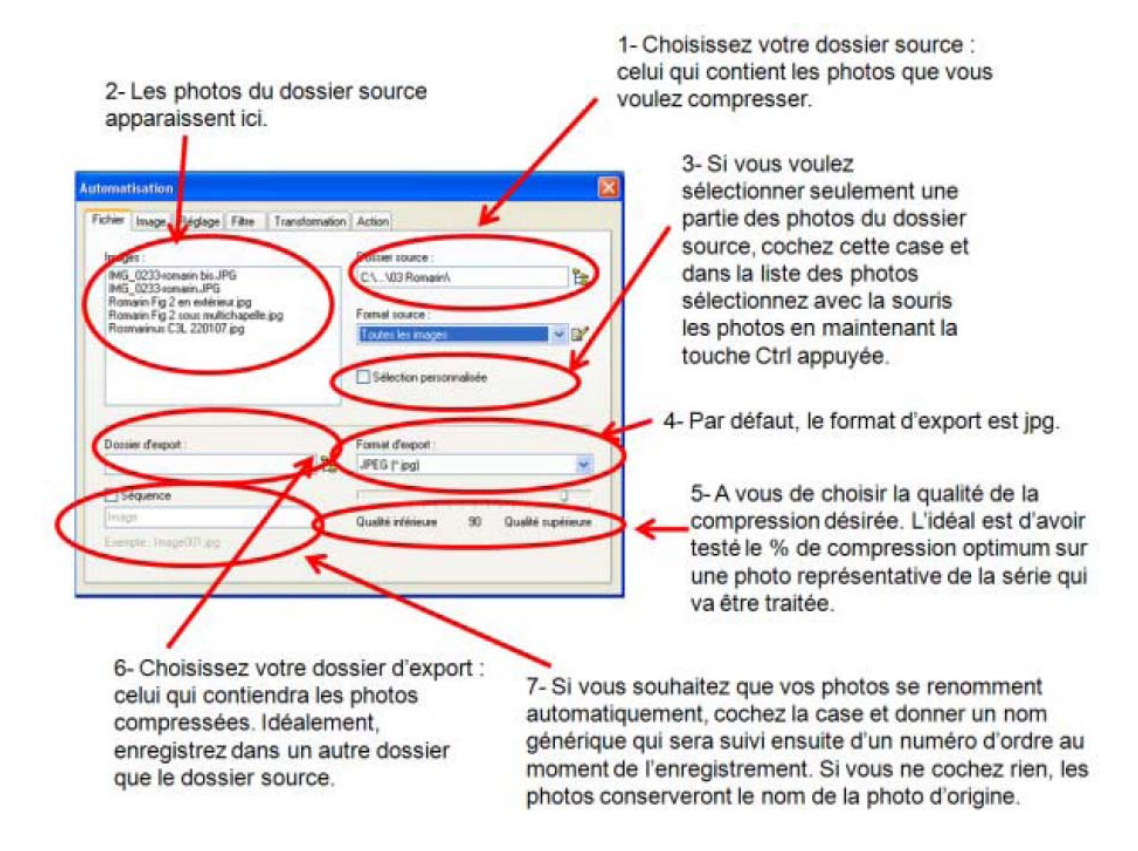

Les onglets « Image », « Réglage », « Filtre », « Transformation » ne vous serviront pas en général. Allez dans l'onglet « Action » dans lequel vous devez simplement cliquer sur « OK » pour lancer la compression des photographies préalablement sélectionnées. Toutes les photographies compressées s'ouvrent dans Photofiltre et un écran apparaît pour vous dire que tout est OK. Cliquez sur « Fermer ».

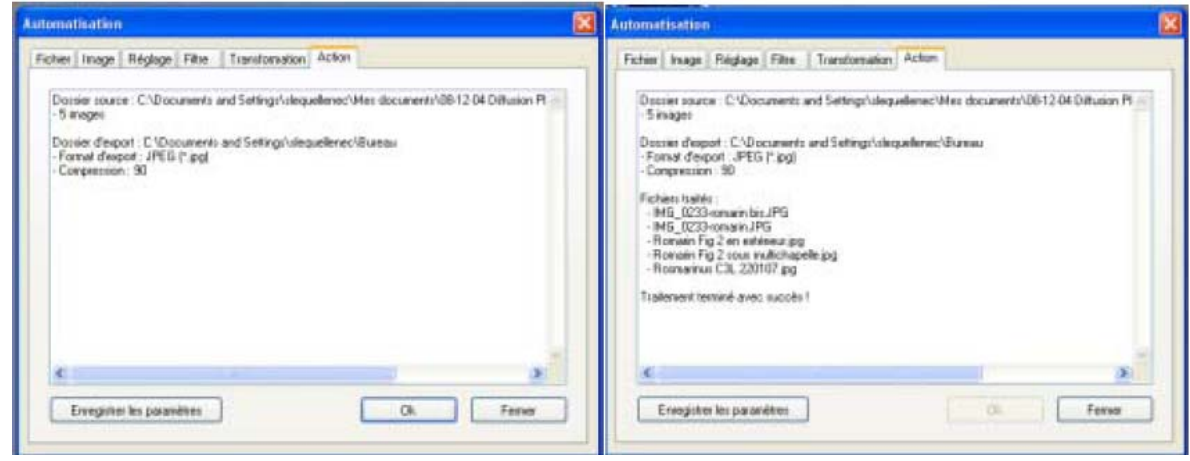

Steven LE QUELLENEC & Florence GRIMAULT ASTREDHOR / Terres d'Innovation 44 rue d'Alésia ‐ 75682 PARIS Cedex 14 – 01 53 91 44 99